# Limpar cache no aplicativo da Web seguro

# **Contents**

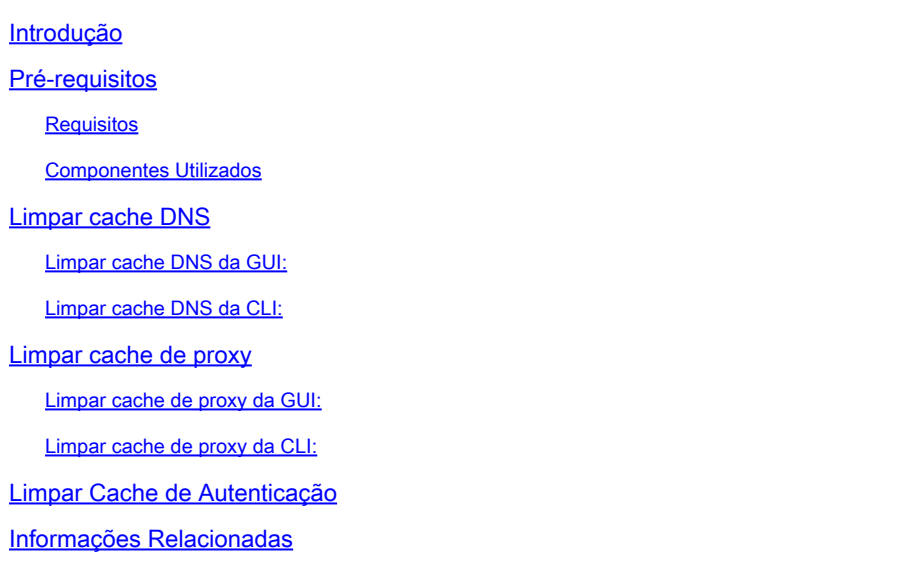

## Introdução

Este documento descreve as etapas para limpar o cache de proxy, o cache de DNS e o cache de autenticação no Secure Web Appliance (SWA).

### Pré-requisitos

#### **Requisitos**

A Cisco recomenda que você tenha conhecimento destes tópicos:

- SWA físico ou virtual instalado.
- Licença ativada ou instalada.
- Cliente Secure Shell (SSH).
- O assistente de instalação foi concluído.
- Acesso administrativo ao SWA.

#### Componentes Utilizados

Este documento não se restringe a versões de software e hardware específicas.

As informações neste documento foram criadas a partir de dispositivos em um ambiente de laboratório específico. Todos os dispositivos utilizados neste documento foram iniciados com uma configuração (padrão) inicial. Se a rede estiver ativa, certifique-se de que você entenda o impacto potencial de qualquer comando.

### Limpar cache DNS

Para aumentar a eficiência e o desempenho, o Cisco WSA armazena entradas DNS para domínios aos quais você se conectou recentemente. O cache DNS permite que o SWA evite uma pesquisa excessiva de DNS nos mesmos domínios. As entradas do cache DNS expiram de acordo com o TTL (Time to Live, tempo de vida restante) do registro ou a configuração DNS no SWA.

No entanto, às vezes é necessário limpar o cache DNS das entradas. Entradas de cache DNS corrompidas ou expiradas podem ocasionalmente causar problemas com a entrega a um ou mais hosts remotos.

Limpar cache DNS da GUI:

Etapa 1. Navegar até Rede

Etapa 2. Escolher DNS

Etapa 3. Clique em Clear DNS Cache

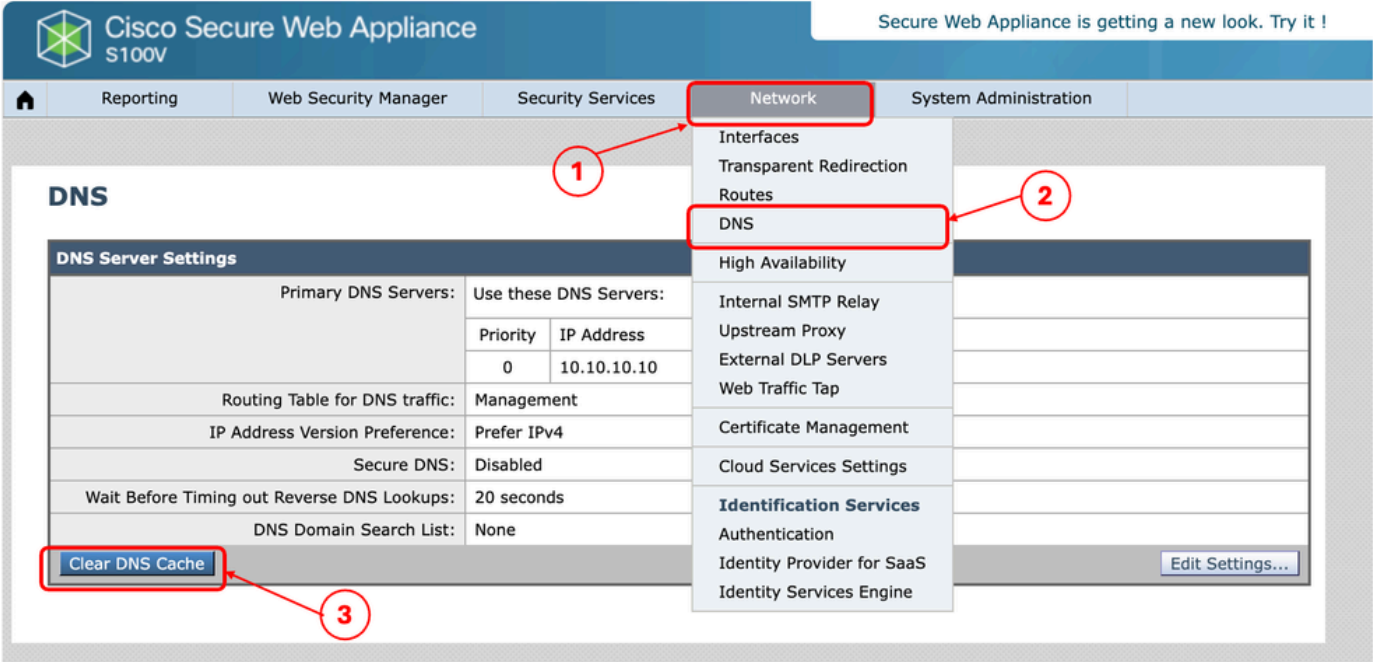

Imagem - Limpar cache DNS

Limpar cache DNS da CLI:

Para limpar o cache DNS da interface de linha de comando (CLI):

Etapa 1. Fazer login na CLI

Etapa 2. Executar dnsflush

#### Etapa 3. Escolha "Y"

SWA\_CLI> dnsflush Are you sure you want to clear out the DNS cache? [N]> Y

### Limpar cache de proxy

Limpar cache de proxy da GUI:

Para limpar o cache de proxy da GUI:

- Etapa 1. Navegue até Serviços de segurança
- Etapa 2. Escolher Web Proxy
- Etapa 3. Clique em Limpar cache

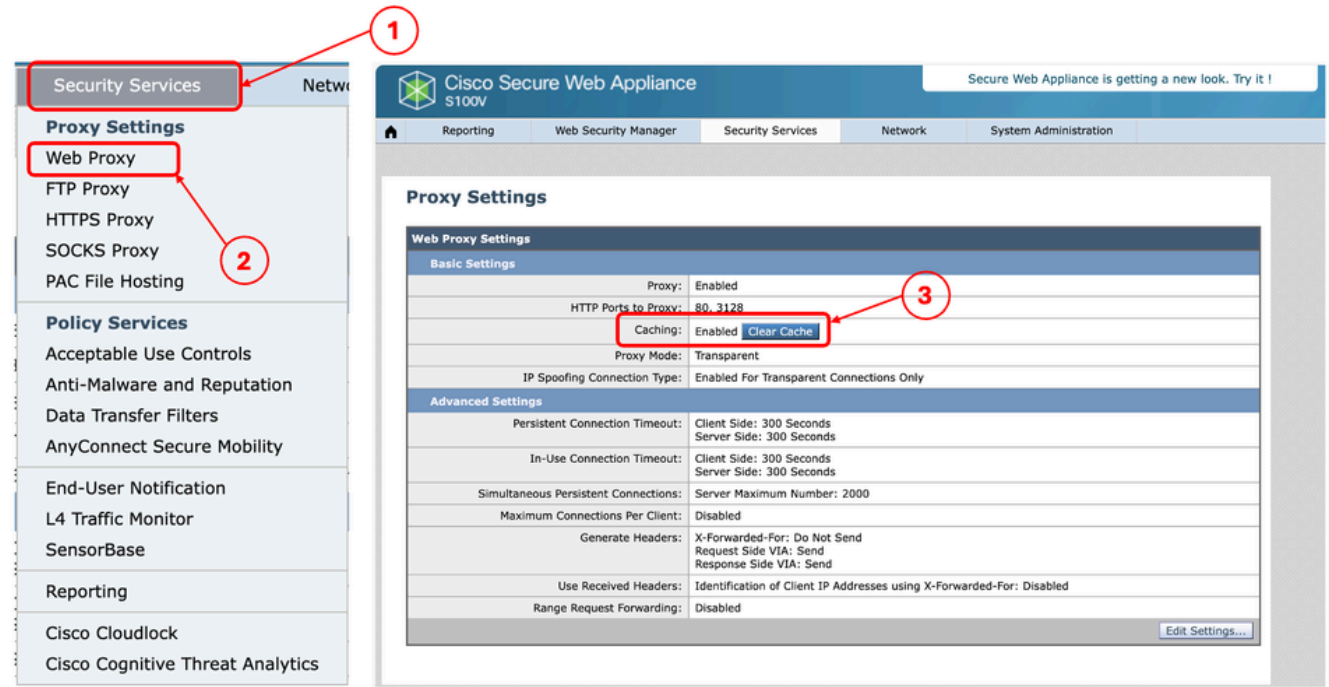

Imagem - Limpar cache do proxy

#### Limpar cache de proxy da CLI:

Para limpar o cache de proxy da CLI:

Etapa 1. Fazer login na CLI

Etapa 2. Executar diagnóstico

Etapa 3. Escolha "PROXY"

Etapa 4. Escolha "CACHE"

SWA\_CLI> diagnostic Choose the operation you want to perform: - NET - Network Diagnostic Utility. - PROXY - Proxy Debugging Utility. - REPORTING - Reporting Utilities. - SERVICES - Service Utilities. []> PROXY Choose the operation you want to perform: - SNAP - Take a snapshot of the proxy - OFFLINE - Take the proxy offline (via WCCP) - RESUME - Resume proxy traffic (via WCCP) - CACHE - Clear proxy cache - MALLOCSTATS - Detailed malloc stats in the next entry of the track stat log - PROXYSCANNERMAP - Show mapping between proxy and corresponding scanners []> CACHE Flushing Proxy cache, prox PID: 55182

### Limpar Cache de Autenticação

Você pode excluir uma ou todas as entradas (usuários) do cache de autenticação.

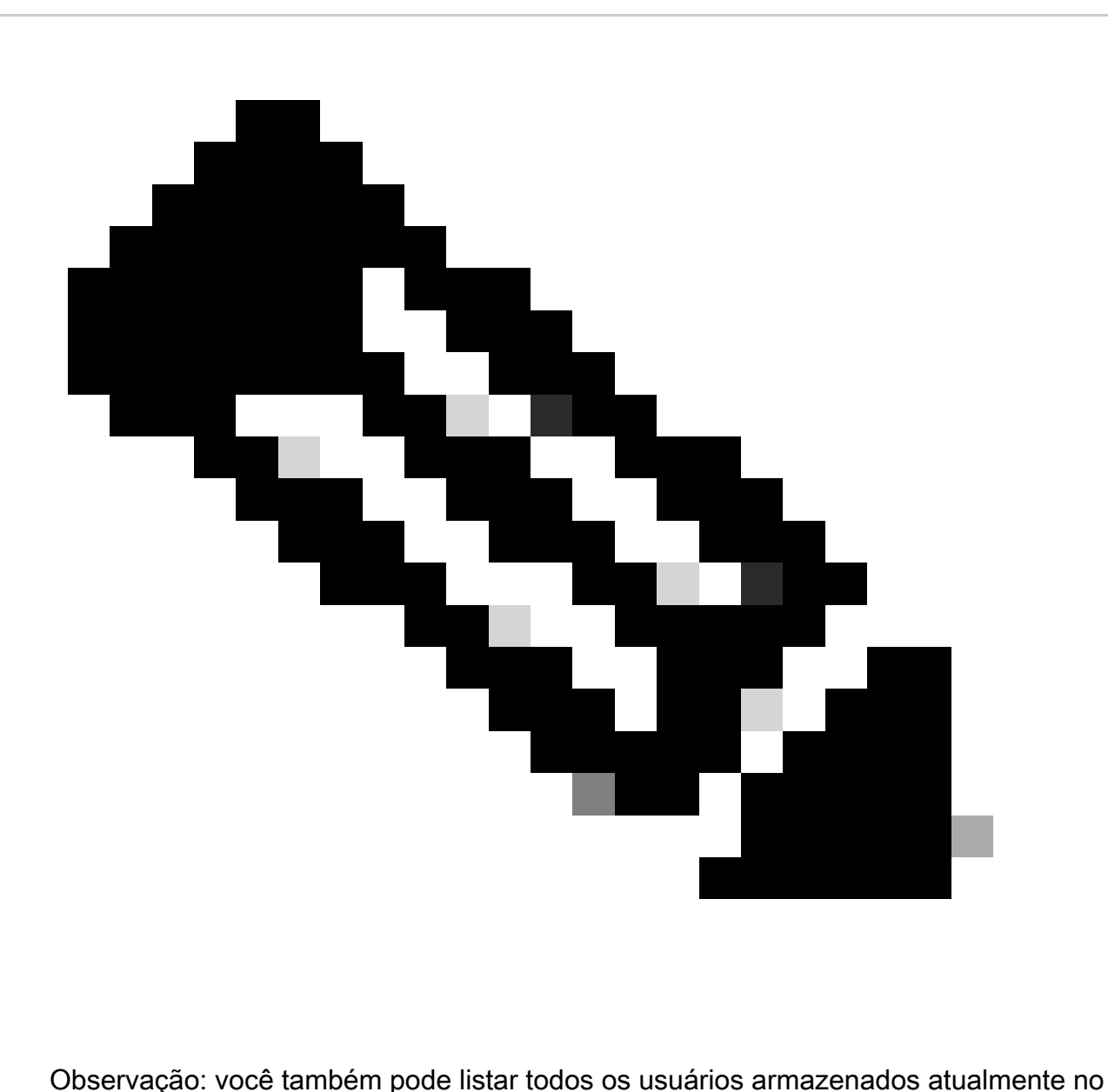

cache de autenticação.

O cache de Autenticação pode ser apagado do CLI.

Etapa 1. Fazer login na CLI

Etapa 2. Executar authcache

Etapa 3. Escolha "FLUSHALL" ou "FLUSHUSER", se precisar limpar todas as entradas do cache ou apenas um único usuário.

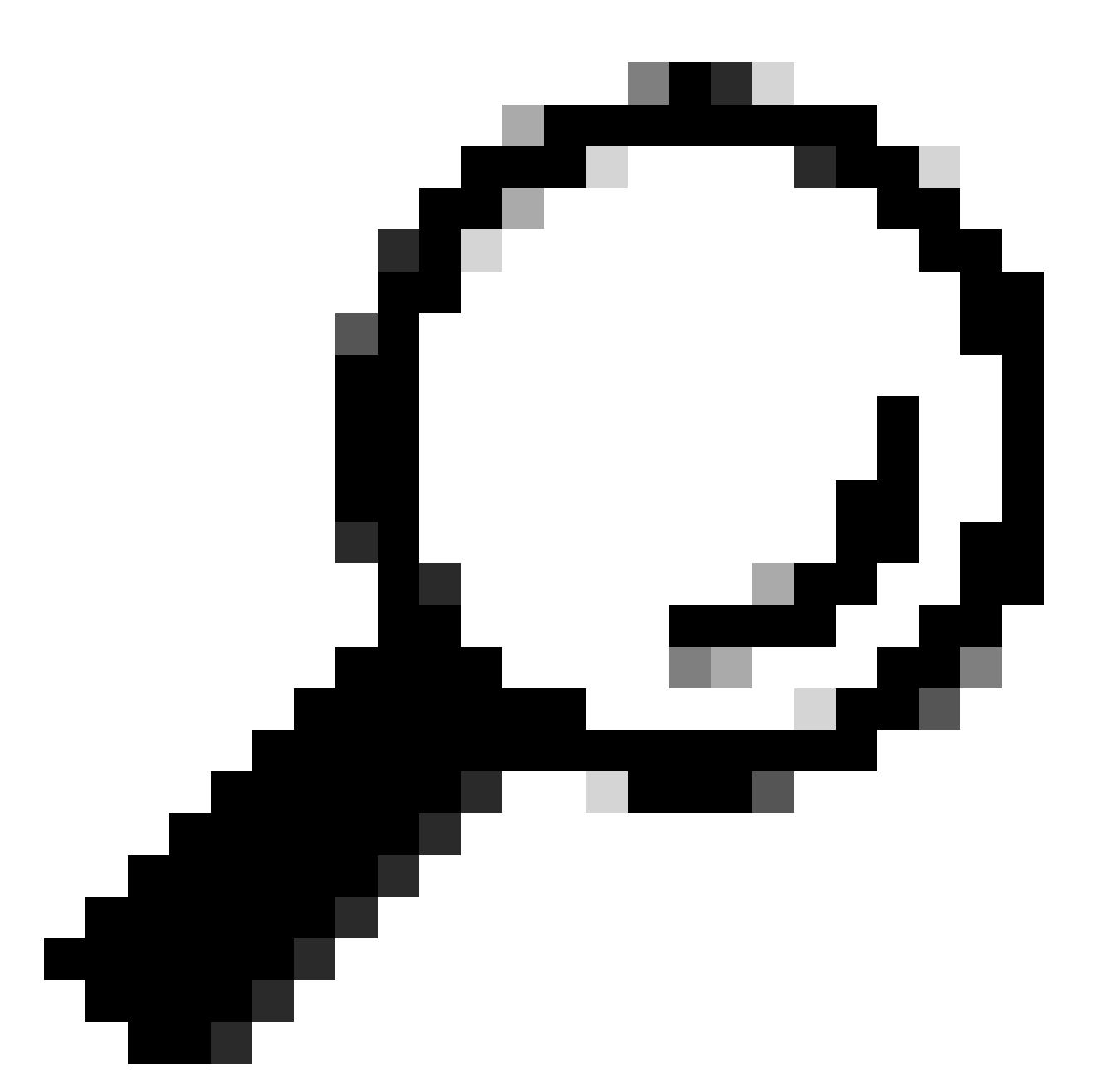

Dica: para localizar o formato correto do nome de usuário que você deseja remover do cache, escolha "SEARCHDETAIL" e localize primeiro o formato de nome de usuário correto.

### Informações Relacionadas

- [Guia do usuário do AsyncOS 15.0 para Cisco Secure Web Appliance LD \(implantação](https://www.cisco.com/c/en/us/td/docs/security/wsa/wsa-15-0/user-guide/wsa-userguide-15-0/b_WSA_UserGuide_11_7_appendix_010111.html) [limitada\) - Solução de problemas...](https://www.cisco.com/c/en/us/td/docs/security/wsa/wsa-15-0/user-guide/wsa-userguide-15-0/b_WSA_UserGuide_11_7_appendix_010111.html)
- [Solução de problemas do serviço DNS do Secure Web Appliance Cisco](https://www.cisco.com/c/en/us/support/docs/security/secure-web-appliance-virtual/220558-troubleshoot-secure-web-appliance-dns-se.html)

#### Sobre esta tradução

A Cisco traduziu este documento com a ajuda de tecnologias de tradução automática e humana para oferecer conteúdo de suporte aos seus usuários no seu próprio idioma, independentemente da localização.

Observe que mesmo a melhor tradução automática não será tão precisa quanto as realizadas por um tradutor profissional.

A Cisco Systems, Inc. não se responsabiliza pela precisão destas traduções e recomenda que o documento original em inglês (link fornecido) seja sempre consultado.